# Praktika Using Medicare EasyClaim via HICAPS module

**User Guide** 

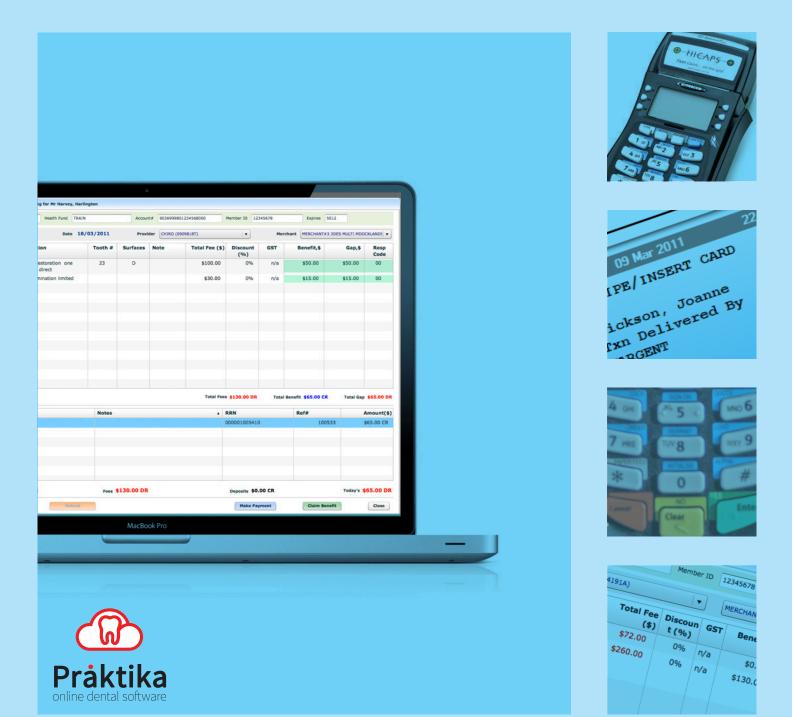

| pa | age 3 |
|----|-------|
|----|-------|

# **Table of Contents**

| 1. | Praktika                                                          | 5  |
|----|-------------------------------------------------------------------|----|
| 2. | HICAPS                                                            | 5  |
| 3. | Glossary of Terms                                                 | 6  |
| 4. | Installation of Praktika HICAPS Module.                           | 7  |
|    | 4.1. System Requirements:                                         | 7  |
|    | 4.2. Installation:                                                | 7  |
| 5. | Using Praktika HICAPS Module                                      | 11 |
|    | 5.1. Checking the connection to the HICAPS Terminal               | 11 |
|    | 5.2. Using HICAPS Terminal on other computers                     | 11 |
| 6. | Making Medicare Easy Claims through HICAPS Terminal with Praktika | 12 |
|    | 6.1. Setting up the patient file for Medicare processing          | 12 |
|    | 6.2. Appointment creation and completion stage                    | 12 |
|    | 6.3. Medicare Claim Error Handling                                | 18 |

# Praktika support:

Telephone 1300 325 735 from overseas call +61 3 9005 5432 Facsimile: 03 9802 8371 Email : support@praktika.com.au . . . . . . . . . . . . . . . . . . .

. . . .

Web: praktika.com.au

The current User Manual covers the issues concerning the installation, running and troubleshooting of the Praktika HICAPS Module that enables Praktika to work with the HICAPS terminal.

#### 1. Praktika

Praktika is a Dental Practice Management System software package developed specifically for the Australian dental industry. It follows the SaaS (Software as a Service) Model where both the application and data are supplied over the Internet.

Praktika is a cross platform browser based application, that does not require any specific setup or installation on a client's computer. All it needs to run is a web browser and a broadband Internet connection.

Now Praktika is capable to work with the HICAPS terminal.

If several computers running Praktika are joined in a local area network (LAN), then they all can share a single HICAPS terminal.

To start using Praktika with the HICAPS a special software module needs to be installed. For the installation instructions, please refer to the Installation chapter of the current User Manual.

#### 2. HICAPS

Health Industry Claims And Payments Service. The company responsible for the switching of transactions to health funds from the terminal. HICAPS is Australia's leading electronic claiming service, providing members of participating health fund the convenience of electronic claims (health fund and Medicare Easyclaim) processing and payments at the point of service.

HICAPS comes with a terminal, which can be operated through the build-in interface or through an external interface provided by a Practice Management System. In our case, such interface is provided by Praktika.

For all the questions regarding the operations of the HICAPS terminal, software and services, please refer to the HICAPS Terminal User Guide, provided by HICAPS.

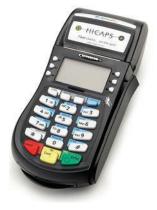

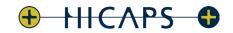

Fast claims... on the spot

| раде б |  |
|--------|--|

. . . . . . . . . .

# 3. Glossary of Terms

| benefit                       | Value of rebate authorised by a Health Fund.                                                                                                    |
|-------------------------------|----------------------------------------------------------------------------------------------------|
| cancel                        | Reverses a transaction processed through the terminal.                                                                                                    |
| card                          | A membership card issued by the Health Fund or an<br>EFTPOS or credit card, issued by a bank.                                                                                                    |
| claim                         | After treatment is provided, details are sent electronically via the terminal to the Health Fund.                                                                                                    |
| claim declined                | When a Health Fund declines to pay the request a brief response message will print with each declined item and/or claim.                                                                                                    |
| claim receipt                 | Either the terminal or the associated Practice Management System<br>prints a receipt, which must be signed by the patient to acknowledge<br>services and approve the transfer of payment to the provider.                                                                                                    |
| claim to sale                 | The terminal facility allowing you to start an EFTPOS transaction using the Gap amount returned from the HICAPS Claim.                                                                                                    |
| clinical code                 | Two digit numeric identifying the body part/primary condition/<br>diagnostic intervention on which the service was performed.                                                                                                    |
| date (of service)             | The date the specific item of service was performed – format ddmm.                                                                                                    |
| fallback                      | The terminal was unable to contact the bank to process an EFTPOS transaction, but the transaction has been approved/declined and will be sent to the bank with the next transaction.                                                                                                    |
| gap payment                   | The amount remaining after the Health Fund has approved a benefit or the specified services.                                                                                                    |
| HICAPS                        | Health Industry Claims And Payments Service. The company responsible for the switching of transactions to health funds from the terminal.                                                                                                    |
| issue date                    | The date the membership card was issued. Those cards with issue dates have them printed on the bottom right-hand corner of the card.                                                                                                    |
| item cost                     | The amount charged for the given item of service.                                                                                                    |
| item number                   | Numeric code identifying the type of service performed. Refer to the HICAPS<br>Quick Reference Guide or the relevant schedule for a full list of item numbers.                                                                                                    |
| member                        | A customer of a Health Fund.                                                                                                    |
| MMF                           | The Multi-Merchant Facility. This is a feature of the HICAPS terminal which optionally allows you to settle the EFTPOS funds separately for each provider.                                                                                                    |
| patient                       | iDA member listed on the card which identifies a given patient within a Health Fund membership.                                                                                                    |
| Practice Management<br>System | The PC-based system which allows a transaction to be sent directly to the HICAPS terminal.                                                                                                    |
| Praktika                      | Dental Practice Management Software Package design to automate record keeping at a dental practice                                                                                                    |
| provider                      | Practitioners who provide Health Services to patients.                                                                                                    |
| provider numbers              | eight characters that uniquely identify each individual provider for a specific<br>location. Provider numbers that HICAPS use are issued by Medicare Australia<br>or Medibank Private. Provider numbers are location specifi, so you must<br>have a provider number for each location you wish to practice at. |
| refund                        | Refunds a previous EFTPOS or credit approved transaction.                                                                                                    |
| reversal                      | Reverses an approved transaction on the same day the transaction was processed.                                                                                                    |
| RRN                           | Receipt reference number (unique 12 digit field)                                                                                                    |
| swipe member card             | Pass the membership card through the card reader on the right-hand side of the HICAPS terminal.                                                                                                    |
| tooth number                  | Two digit FDI numeric identifying the tooth on which the service was performed.                                                                                                    |

# 4. Installation of Praktika HICAPS Module.

#### 4.1. System Requirements:

Praktika can run on any modern operating system, including Microsoft Windows, Mac OS X, Linux and UNIX. However, to be able to connect to a HICAPS terminal you have to use a personal computer with a Microsoft Windows operating system. You can share the terminal with other computers running various operating systems (including Mac OS X) on a local area network.

#### 4.1.1. To install and run HICAPS terminal you need:

- a personal computer with Microsoft Windows operating system (XP, Vista, 7, Windows Server 2003 and 2008)
- at least 2GB of RAM

- a serial port on your computer. If a serial port is unavailable (most of modern PCs come without a serial port), then you need a Keyspan High Serial USB Serial Adaptor (USA-19HS) to connect the HICAPS Terminal to an USB port of your computer..

Note: you can run Microsoft Windows operating system on an Apple's iMacs by installing Parallels software.

## 4.2. Installation:

#### 4.2.1. To install the HICAPS terminal perform the following actions in the given order:

4.2.1.a. Install the Keyspan High Serial USB Serial Adaptor drivers from the supplied disc Follow the driver installation screen instructions.

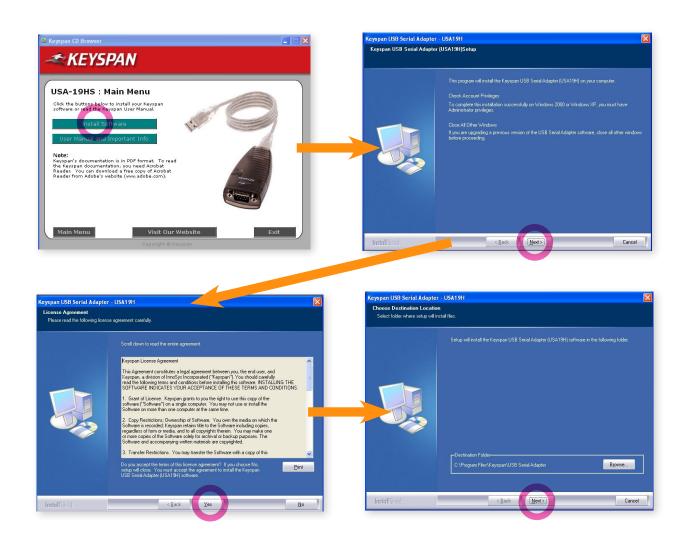

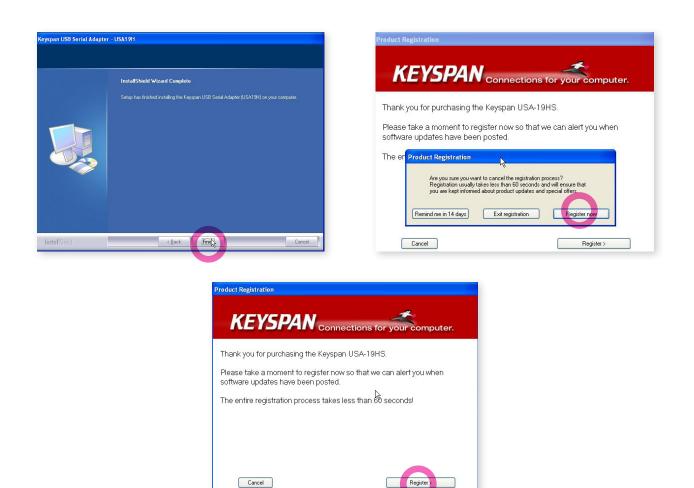

- 4.2.1.b. Connect the Terminal to USB port of your computer with the Keyspan adaptor and turn the Terminal on.
- 4.2.1.c. Install the HICAPS network connect driver. For that, download and run the HicapsConnect.exe file from the following web address: http://praktika.com.au/hicaps/HicapsConnect.exe

Windows security settings may try to prevent **HicapsConnect.exe** from running. To continue with the installation, press the "Unblock" button.

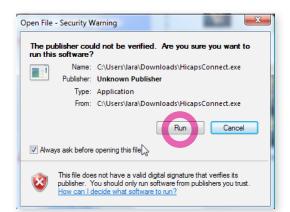

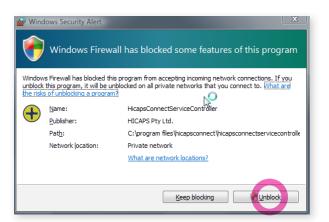

| hoose Install Location<br>Choose the folder in which to install HicapsConnect.                                                                                                  | License Agreement Please review the license terms before installing HicapsConnect.                                                                                                    |
|----------------------------------------------------------------------------------------------------|----------------------------------------------------------------------------------------------------|
| Setup will install HicapsConnect in the following folder. To install in a different folder, click<br>Browse and select another folder. Click Install to start the installation. | Press Page Down to see the rest of the agreement.<br>HICAPS Connect - License Agreement<br>Installation of this HICAPS Connect program ("Program") creates a binding Agreement on<br>the following terms, between our company ("You") and National Australia Bank Ltd Agr                                                                                                    |
| Destination Folder<br>C:\Program Files\HicapsConnect Browse                                                                                                    | 12.004 CH-937 ("NAB"), governed by the law of Victoria, Australia. If you do not agree,<br>press 'Cancel' or 'Back'.<br>All intellectual property rights in the Program and its accompanying materials are owned<br>exclusively by INB. You are granted a non-exclusive, non-transferable lecnet to install<br>and use the Program on a computer in Australia, usely for the purpose of exchanging |
| Space required: 7.748<br>Space available: 160.1G8                                                                                                    | If you accept the terms of the agreement, click I Agree to continue. You must accept the<br>agreement to install HicapsConnect.                                                                                                    |
| soft Instal System v2.45                                                                                                    | Nullsoft Install System v2.45 Next > Cancel                                                                                                    |
|                                                                                                    | X                                                                                                    |
| HicapsConnect Setup                                                                                                    |                                                                                                    |
| A reboot is required to finish the installatio                                                                                                    | n. Do you wish to reboot now?                                                                                                    |
|                                                                                                    | Yes No                                                                                                    |

Restart your computer after the driver has been successfully installed.

Once installed the HicapsConnect displays the HICAPS icon in the bottom panel of the computer screen

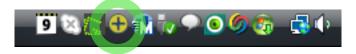

4.2.1.d. Select the Default Terminal In the HicapsConnect screen (1). The id number of your terminal can be found on its body.

Save your settings (2) and close the screen (3).

| Hicaps Connect Service Setup        |                                                                               | x                                                                                         |
|-------------------------------------|-------------------------------------------------------------------------------|-------------------------------------------------------------------------------------------|
| Tick the ports that have a terminal | Network Settings<br>Server lp Address 192,168.1.51<br>Default Terminal SE332A | •<br>• Å                                                                                  |
| (                                   |                                                                               | Logging<br>Log Code<br>Display Status Message Box<br>No Network<br>Terminal Server in Use |
|                                     | Hicaps Connect<br>1.0.2.87 About Updates                                      | Save Close                                                                                |

page 9

#### page 10 ·····

# 4.2.1.e. Install the Praktika HICAPS Module. For that, download and run setup.exe file from the following web address: http://praktika.com.au/hicaps

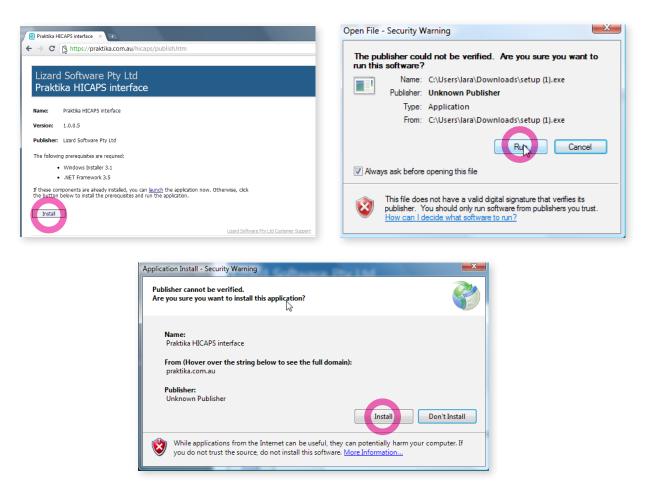

#### 4.2.1.f. Start Praktika HICAPS Module

For that, click on **Start** button (left bottom of Windows screen) Then go to **Programs - Lizards Software Pty Ltd - Praktika Hicaps Interface** 

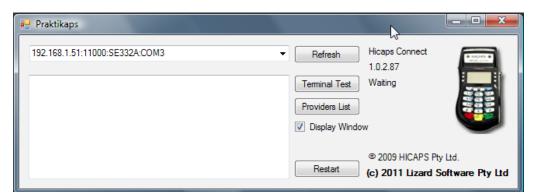

4.2.1.g. Test the connectivity with the terminal. If test show OK, the installation is complete.

| Sending TerminalTest request to 192.168.1.51:11000:SE33                                                                                                    | 32A:COM3                                                                                                    | _ <b>_</b> ×                   |
|----------------------------------------------------------------------------------------------------|----------------------------------------------------------------------------------------------------|--------------------------------|
| LS<br>192.168.1.51:11000:SE332A:COM3                                                                                                    | Refresh Hicaps Connect 1.0.2.87                                                                                                    |                                |
| ResponseCode = 00<br>ResponseText = ECR COMMS - OK<br>Merchant Id = 33123433<br>Terminal Id = SE332A<br>Transaction Date = 9/03/2011 9:51:50 PM<br>Response Time = 9/03/2011 9:51:56 PM | Terminal Test     Waiting       Providers List       Image: Comparison of the second second s |                                |
|                                                                                                    | © 2009 HICAPS<br>Restart (c) 2011 Lizard                                                                                                    | Pty Ltd.<br>I Software Pty Ltd |

#### 5. Using Praktika HICAPS Module

#### 5.1. Checking the connection to the HICAPS Terminal

Once the HicapsConnect and Praktika HICAPS Modules are installed and are running, start Praktika. Refer to the **Installation of Praktika HICAPS Module** items **4.2.f** and **4.2.g** to see how to start Praktika HICAPS Module.

Praktika screen has a visual indicator displaying the status of your HICAPS connection. If the red indicator is not turning green after 30 seconds, the connection has not been established and you need to restart Praktika HICAPS Module

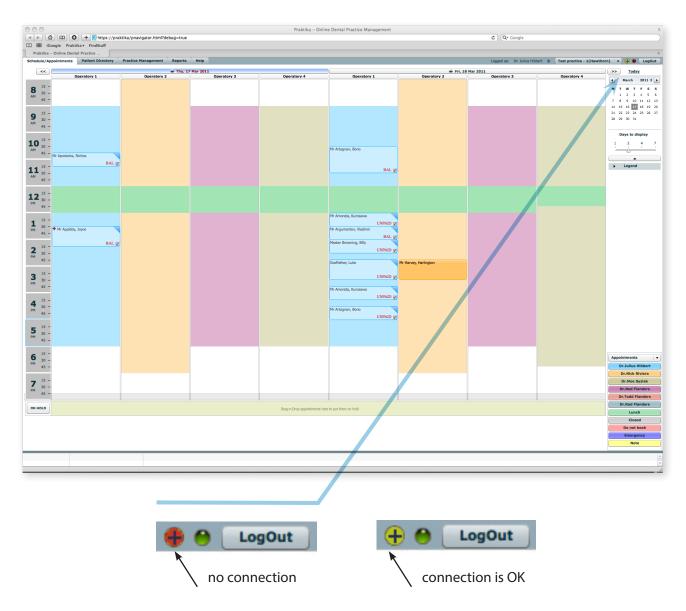

#### **5.2. Using HICAPS Terminal on other computers**

If you want to use your HICAPS terminal from any other computer on your local network, click on the Hicaps indicator in the top right corner of Praktika screen, enter and the IP address of the computer with the attached terminal in the popup screen and wait till the button turns green. The operation on such computer are the same as on the computer that has the HICAPS Terminal directly attached to its USB port.

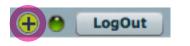

| HICAPS IP address |  |   |   |   |  |
|-------------------|--|---|---|---|--|
| 27.0              |  | 0 | ÷ | 1 |  |
| ОК                |  |   |   |   |  |

# *bage 12* Making Medicare Easy Claims through HICAPS Terminal with Praktika

# 6.1. Setting up the patient file for Medicare processing

#### 6.1.1. Go to the Patient's Personal Details screen and make sure the following data are entered: - Medicare Number

(if the entered Medicare Number is valid, the input field should dispay light green background, if it is invalid, the background will be light red).

| Personal Details        |                                |                                          |                       |                         |             |                  | Top > Patient File                                                                                                    |
|-------------------------|--------------------------------|------------------------------------------|-----------------------|-------------------------|-------------|------------------|----------------------------------------------------------------------------------------------------|
| Title                   | Mr \$                          | <ul> <li>Male</li> <li>Female</li> </ul> | Medicare No.          | 5950 25086 1            | # on card 1 | Valid to 12/2019 | Patient No.                                                                                                    |
| Last Name               | Ackles                         | *                                        | DVA No.               | NX12345                 |             |                  | 100015                                                                                                    |
| First Name              | Jensen                         | *                                        | Medical Doctor (GP)   | Details                 |             |                  | 100015                                                                                                    |
| Date of Birth           | 11/05/1956                     | Age: 62 years                            | Doctor's Name         | Dotano                  |             |                  |                                                                                                    |
| Preferred Name          | Jen                            |                                          | Provider Number       |                         |             |                  | 100                                                                                                    |
| Home Phone              | (03) 5222 5622                 |                                          | Medical Practice Name |                         |             |                  |                                                                                                    |
| Mobile                  | 0414 123 445                   |                                          | Contact Number        |                         |             |                  |                                                                                                    |
| Work Phone              | (03) 9977 6512                 |                                          | Street Address        | Enter a location        |             |                  | Date joined practice                                                                                                    |
| Emergency Contact       |                                |                                          | Suburb                | Enter a location        |             |                  | 08/10/2007                                                                                                    |
| Emergency Phone         |                                |                                          | Postcode              |                         |             |                  | 00/10/2007                                                                                                    |
| Street Address          | 456 Gumpster strret            |                                          | State                 |                         |             |                  | The form was signed by the patient                                                                                                    |
| Suburb                  | Carlton                        |                                          | Referral No.          |                         | -           |                  | Signature:                                                                                                    |
| Postcode                | 3211                           |                                          | Referral Date         |                         |             |                  |                                                                                                    |
| State                   | VIC                            |                                          |                       |                         |             |                  | All and a second second s |
| Email                   | akklie@gmail.com               |                                          | Preferred Provider    | Dr Adam Pontague        | ÷           |                  | Date of Signing:                                                                                                    |
|                         |                                |                                          | Default Fee Schedule  | praktika (shared)       | ÷           |                  |                                                                                                    |
| Occupation              | plumber<br>Super Drain pty Itd |                                          | Patient Status        | CURRENT                 | ŧ           |                  | 08/05/2017                                                                                                    |
| Company<br>Health Fund  | GMF Health (Goldfields         | Medical Fund)                            | Patient Sharing       | Share Patient File      |             |                  |                                                                                                    |
| HF Membership No.       | 12497964                       | # 01                                     | Home Practice         | Test practice - 1(Hawth | iorn)       |                  |                                                                                                    |
|                         |                                |                                          | Non Recall Patient    |                         |             |                  |                                                                                                    |
| Patient Referral Source |                                |                                          | Important Notes       |                         |             |                  |                                                                                                    |
| Preferred Method of     |                                |                                          |                       |                         |             |                  |                                                                                                    |
|                         | Email Letter/Mail              |                                          |                       |                         |             |                  |                                                                                                    |
|                         |                                |                                          |                       |                         |             |                  |                                                                                                    |
|                         |                                |                                          |                       |                         |             |                  |                                                                                                    |
|                         |                                |                                          |                       |                         |             |                  |                                                                                                    |
|                         |                                |                                          |                       |                         |             |                  |                                                                                                    |
|                         |                                |                                          |                       |                         |             |                  | Close OK                                                                                                    |

# 6.2. Appointment creation and completion stage

Creation and completion of appointments for Medicare EasyClaim is the same as for other payment types.

|      |                     | 1.0000-1.000 |
|------|---------------------|--------------|
| 1:45 | PM LUNCH            | 1:45 PM      |
|      | + Mr Ackles, Jensen | 2:00 PM      |
|      | (Jen)               | 2:15 PM      |
|      |                     | 2:30 PM      |
|      | 2:45 PM             | 2:45 PM      |
|      | 3:00 PM             | 3:00 PM      |

#### 6.2.1. Create Appointment in the Scheduler

#### 6.2.2. Add Treatment items into the Appointment.

When adding the treatment it is advisable to use one of Medicare Fee Schedules as they contain procedure codes applicable to the Medicare Claims. If you have not got a Medicare Fee Schedule - create one by clicking on the New Fee Schedule button in the Management Section and choose one of the Medicare types.

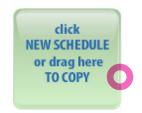

There are several Medicare related fee schedules. Select an appropriate one.

IMPORTANT: Medicare treatment procedures must have an index (code) that starts with 8 and has 5 digits. Standard ADA codes will be rejected during a Medicare Easy Claim.

6.2.3. Click "+" Button inside of the Appointment screen to add items.

| Арро | ointment Pr | ocedures    |  |
|------|-------------|-------------|--|
| +    | - Ec        | lit         |  |
| #    | Code        | Description |  |
|      |             |             |  |

6.2.4. Select the required procedure items from a Medicare Fee Schedule.

You can also specify Medicare Item Override Code in this screen if necessary. Press OK to confirm the item.

| Code De                        |             |                | Top >                                    | Appointment Details > Trea | tment pla | an for Master Abe | rlour, Brett (Arfqwe |
|--------------------------------|-------------|----------------|------------------------------------------|----------------------------|-----------|-------------------|----------------------|
|                                |             | e Schedule     | Medicare specialist                      | •                          | Show      | only frequent     | procedures           |
|                                | Category    |                |                                          | Extended Search            |           |                   |                      |
|                                |             |                | ▼ or by                                  |                            |           |                   |                      |
|                                | Code 🔺      | Description    | 1                                        |                            | Sc        | heduled Fee       | GST                  |
|                                | 86012       | Periodic oral  | examination                              |                            |           | \$0.00            | n/a                  |
|                                | 86013       | Oral examin    | ation limited                            |                            |           | \$0.00            | n/a                  |
|                                | 86014       | Consultation   |                                          |                            |           | \$0.00            | ?                    |
|                                | 86015       | Consultation   | extended (30 minutes or more)            |                            |           | \$0.00            | ?                    |
|                                | 86022       | Intraoral per  | iapical or bitewing radiograph per expos | ure                        |           | \$0.00            | ?                    |
|                                | 86025       | Intraoral rad  | liograph occlusal, maxillary, mandibular | per exposure               |           | \$0.00            | ?                    |
|                                | 86031       | Extraoral rac  | liograph maxillary, mandibular per exp   | osure                      | ıre       |                   | ?                    |
|                                | 86035       | Radiograph     | of temporomandibular joint per exposur   | e                          |           | \$0.00            | ? •                  |
|                                | Tooth No    |                | Surfaces D O M                           | Duration (m                |           |                   | 50<br>0<br>\$0.00    |
| - posterior                    | Medicare    | e Item Overrie | de Code AP - Not a Duplicate Ser 🔻       | Discour                    | nt (%)    |                   | 0%                   |
| r - anterior t<br>alisation an | Notes       |                |                                          | Total I                    | Fee(\$)   |                   | \$0.00               |
| r tooth<br>pointment           |             |                |                                          |                            |           | GST i             | nclusive 📃           |
| - anterior t<br>faces - indir  |             |                | Lemecki v                                | 1 x times                  |           | Cance             | ок                   |
| er - anterior t<br>rown direct | ootn - unee | L              | 37                                       |                            |           |                   |                      |

| Medicare Item Override Code |                                                         |
|-----------------------------|---------------------------------------------------------|
| Notes                       | AO - Not Normal AfterCare                               |
|                             | AP - Not a Duplicate Service<br>NC - Not for Comparison |

| 6.2.5. After all the treatment items are added to the Appoinment, press "complete" buttor | 6.2.5. | After al | I the treatment | items are add | ded to t | he Appoinmen <sup>®</sup> | t, press "com | plete" | button |
|-------------------------------------------------------------------------------------------|--------|----------|-----------------|---------------|----------|---------------------------|---------------|--------|--------|
|-------------------------------------------------------------------------------------------|--------|----------|-----------------|---------------|----------|---------------------------|---------------|--------|--------|

| Ap      | pointm | ent Details |                       |              |             |             |                                         |           |                |               |             |                   |                      |         |              |                 |           | Тор 🗙                 |
|---------|--------|-------------|-----------------------|--------------|-------------|-------------|-----------------------------------------|-----------|----------------|---------------|-------------|-------------------|----------------------|---------|--------------|-----------------|-----------|-----------------------|
| Da      | nte V  | Ved 13/06/  | 2018 Time 1           | rom 10:15 AM | to 10:45 AM |             |                                         |           |                |               |             |                   |                      |         |              | Pr              | ovider Dr | Martha Fruggen: 🛛 🔹   |
| Du      | ration | 1 30 ÷ F    | ecommended Duration:  |              |             |             |                                         | Health Fu | nd: BUPA Aust  | tralia Health | h FeeSched  | le: praktika(shar | red)                 |         |              |                 |           | Bon Tzi on 13/06/2018 |
|         |        | Δ           | •                     |              |             | Bre         | ter<br>erlour<br>ett (Arfo<br>1 570 110 |           |                |               |             |                   |                      |         |              |                 |           | CLINICAL NOTES        |
| Ap<br>+ |        | Edit        | ires                  |              |             |             |                                         |           |                |               |             |                   |                      |         |              |                 |           |                       |
|         | #      | Code        | Description           |              | Tooth #     | Surfaces    | Note                                    |           |                |               |             |                   | Duration             | Cost    | Standard Fee | Discount<br>(%) | GST       | Total Fee             |
|         | 1      | 86013       | Oral examination limi | ted          |             |             |                                         |           |                |               |             |                   | 0                    | \$50.00 | \$0.00       | 0%              | n/a       | \$0.00                |
|         |        |             |                       |              |             |             |                                         |           |                |               |             |                   |                      |         |              |                 |           |                       |
|         |        |             |                       |              |             |             |                                         |           |                |               |             |                   |                      |         |              |                 |           |                       |
|         |        |             |                       |              |             |             |                                         |           |                |               |             |                   |                      |         |              |                 |           |                       |
| н.      |        |             |                       |              |             |             |                                         |           |                |               |             |                   |                      |         |              |                 |           |                       |
| 11      |        |             |                       |              |             |             |                                         |           |                |               |             |                   |                      |         |              |                 |           |                       |
| Ва      | alanc  | es: Total   | 202.00 DR             |              | Fee         | \$333.00 DR |                                         |           |                | -             |             | 1                 | Deposits \$131.00 CR |         |              |                 | This Ap   | pointment \$0.00 CR   |
| Ð       |        |             |                       |              |             |             |                                         |           |                |               |             |                   |                      |         |              |                 |           |                       |
|         |        |             |                       |              |             |             |                                         |           |                |               |             |                   |                      |         |              |                 |           |                       |
|         |        |             |                       |              |             |             |                                         |           |                |               |             |                   |                      |         |              |                 |           |                       |
|         |        |             |                       |              |             |             |                                         |           |                |               |             |                   |                      |         |              |                 |           |                       |
|         |        |             |                       |              |             |             |                                         |           |                |               |             |                   |                      |         |              |                 |           |                       |
|         |        |             |                       |              |             |             |                                         |           |                |               |             |                   |                      |         |              |                 |           |                       |
|         | _      |             |                       |              |             |             |                                         |           |                |               |             |                   |                      |         |              |                 |           | •                     |
|         | Delete | Appointment |                       | 📴 Send SMS   |             | Phone Call  |                                         | Auto      | clave Tracking | 🗎 рум         | IO Appointm | ent Card          |                      |         |              |                 |           | Complete              |
| H       | atient | Response    | · ·                   | Treatment    | t Туре      |             | Icon 1                                  | •         | Icon 2         |               | Audit Cop   | Y                 |                      |         |              |                 | 😮 Car     | icel 🕜 OK             |

#### 6.2.6. Once the appointment is completed, there appears Payments and Adjustments section. You can now proceed to the MedicareEasy claim processing. Press "HICAPS" button

| Appointme | nt Details       |                           |                                |                 |               |         |                  |              |            |                      |                     | Top 3                 |
|-----------|------------------|---------------------------|--------------------------------|-----------------|---------------|---------|------------------|--------------|------------|----------------------|---------------------|-----------------------|
| Date W    | ed 13/06/201     | B Time from 10:15 AM to 1 | 0:45 AM                        |                 |               |         |                  |              |            |                      | Provider Dr Marti   | ha Fruggen: 📔         |
|           |                  | Master                    | Aberlour, Brett (Arfqwer)      | )               |               |         |                  |              |            |                      | (                   | PATIENT FILE          |
|           | + 🛆              |                           | 0491 570                       | 110             |               |         |                  |              |            |                      |                     |                       |
|           | <b>T</b> 🖾       | Health Fu                 | ind: BUPA Australia Health Fee | e Schedule: pra | ktika(shared) |         |                  |              |            |                      |                     | CLINICAL NOTES        |
| Appointr  | ment Procedures  |                           |                                |                 |               |         |                  |              |            |                      |                     |                       |
| #         | Code             | Description               | Tooth #                        | Surfaces        | Note          | Cost    | Discount (%)     | GST          | Total Fee  | Benefit              | Gap                 | Resp Code             |
| 1         | 86013            | Oral examination limited  |                                |                 |               | \$50.00 | 0%               | n/a          | \$0.00     |                      |                     |                       |
|           |                  |                           |                                |                 |               |         |                  |              |            |                      |                     |                       |
|           |                  |                           |                                |                 |               |         |                  |              |            |                      |                     |                       |
|           |                  |                           |                                |                 |               |         |                  |              |            |                      |                     |                       |
| Payment   | ts & Adjustments |                           |                                |                 |               | -       |                  |              |            |                      | т                   | otal \$0.00 CR        |
| + -       | Combined Pay     | HICAPS                    |                                |                 |               |         |                  |              |            | Tax Invoice # 004961 | Master Aberlour, Br | ett (Arfqwer)   🔻     |
| Date      |                  | Description               |                                | Notes           |               |         | RRN              |              |            | Ref#                 |                     | Amount(\$)            |
|           |                  |                           |                                |                 |               |         |                  |              |            |                      |                     |                       |
|           |                  |                           |                                |                 |               |         |                  |              |            |                      |                     |                       |
|           |                  |                           |                                |                 |               |         |                  |              |            |                      |                     |                       |
| Balance   | s: Total \$202   | .00 DR                    | Fees \$333.00 DR               |                 |               | -       |                  | Deposits \$1 | 131.00 CR  |                      | This Appointr       | ment <b>\$0.00 CR</b> |
| +         |                  |                           |                                |                 |               |         |                  |              |            |                      |                     | <u>^</u>              |
|           |                  |                           |                                |                 |               |         |                  |              |            |                      |                     |                       |
|           |                  |                           |                                |                 |               |         |                  |              |            |                      |                     |                       |
|           |                  |                           |                                |                 |               |         |                  |              |            |                      |                     |                       |
|           |                  |                           |                                |                 |               |         |                  |              |            |                      |                     |                       |
|           |                  |                           |                                |                 |               |         |                  |              |            |                      |                     |                       |
| UnCompl   | ete 🔒 Print Ta   | ax Invoice Email PDF -    |                                |                 |               |         | Autoclave Tracki | ng Icon 1    | . v Icon 2 | ▼ Audit Copy         | 🔞 Close             | 📀 ок                  |

#### 6.2.7. Click on Medicare Easy Claim button

|     |         |              |       |                          |         |          |      |              |     |                     | Terminal        | HICAPS TERMINAL SIMU | LATOR B -  |
|-----|---------|--------------|-------|--------------------------|---------|----------|------|--------------|-----|---------------------|-----------------|----------------------|------------|
| #   | Patient | Provider     | Code  | Description              | Tooth # | Surfaces | Note | Discount (%) | GST | Total Fee •         | Benefit         | Gap                  | Resp Cod   |
| 1   | Brett   | BL(1234564K) | 86013 | Oral examination limited |         |          |      | 0%           | n/a | \$0.00              |                 |                      |            |
|     |         |              |       |                          |         |          |      |              |     |                     |                 |                      |            |
|     |         |              |       |                          |         |          |      |              |     |                     |                 |                      |            |
|     |         |              |       |                          |         |          |      |              |     |                     |                 |                      |            |
|     |         |              |       |                          |         |          |      |              |     |                     |                 |                      |            |
|     |         |              |       |                          |         |          |      |              |     |                     |                 |                      |            |
|     |         |              |       |                          |         |          |      |              |     |                     |                 |                      |            |
|     |         |              |       |                          |         |          |      |              |     | Total Fees \$0.00 C | R Total Benefit | \$0.00 CR Total      | Gap \$0.0  |
|     |         |              |       |                          |         |          |      |              |     |                     |                 | То                   | Pay: \$0.0 |
| ate |         | Description  |       |                          | Notes   |          | RRN  | I            |     | Ref#                |                 |                      | Amount     |
|     |         |              |       |                          |         |          |      |              |     |                     |                 |                      |            |
|     |         |              |       |                          |         |          |      |              |     |                     |                 |                      |            |
|     |         |              |       |                          |         |          |      |              |     |                     |                 |                      |            |
|     |         |              |       |                          |         |          |      |              | - ( |                     |                 |                      |            |

. . . . . . . . .

6.2.8. A screen will popup with a choice of claim types: Fully Paid, Part Paid, Unpaid, Bulk Bill.

6.2.9. If NO OTHER PAYMENT was entered in the appointment payment section, only two choices will be active: Unpaid and Bulk Bill

6.2.10. If the appointment was FULLY PAID, the only available choice displayed will be: Fully Paid

6.2.11. If the appointment was PARTIALLY PAID, i.e. there is an outstanding balance, the only available choice will be: Part Paid

| #                 | Patient                          | Card Number                   | Patient# |
|-------------------|----------------------------------|-------------------------------|----------|
| 1                 | Master Aberlour, Brett (Arfqwer) | 5950250861                    | 1        |
|                   |                                  |                               |          |
|                   |                                  |                               |          |
|                   |                                  |                               |          |
|                   |                                  |                               |          |
|                   |                                  |                               |          |
| Claim Type        | 🔵 Fully Paid 🔵 Part Paid         | 🔵 Unpaid 💿 Bulk B             | ill      |
| Servicing Provide | r Details                        |                               |          |
| Dr Brian Lemecki  | Provider No: 1234564K            | Type: S                       |          |
| Referral Override |                                  |                               |          |
| Payee Provider    | -                                | Practice settings (General ca | tegory)  |
| ayeerronaer       |                                  |                               |          |

6.2.12. If you need to override the Claim with Referral Details, check the "Referral Override" checkbox.

. . . . . . . .

|                                   | Patient                          | Card Number       | Patient#  |
|-----------------------------------|----------------------------------|-------------------|-----------|
| 1                                 | Master Aberlour, Brett (Arfqwer) | 5950250861        | 1         |
|                                   |                                  |                   |           |
|                                   |                                  |                   |           |
|                                   |                                  |                   |           |
|                                   |                                  |                   |           |
|                                   |                                  |                   |           |
|                                   |                                  |                   |           |
| im Type                           | 🔵 Fully Paid 🔵 Part Paid         | d 🔵 Unpaid 💿 Bulk | Bill      |
| rvicing Provider De               | tails                            |                   |           |
| Brian Lemecki                     | Provider No: 1234564K            | Type: S           |           |
| ferral Override                   | $\checkmark$                     |                   |           |
| erral Override Typ                | e:                               |                   |           |
|                                   | :                                |                   |           |
| erring Provider No                |                                  |                   |           |
| erring Provider No<br>erral Date: |                                  | <b></b>           |           |
| ferral Date:                      | S - Standard                     |                   |           |
|                                   | S - Standard                     |                   |           |
| erral Date:                       | S - Standard                     |                   | category) |

- 6.2.13. Press OK.
  - 6.2.14. If Bulk Bill:

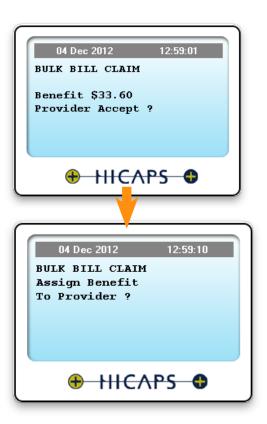

6.2.15. If Fully Paid. Swipe Patient's Credit or EFTPOS card: The funds will be transferred to the Patient's account linked to the card.

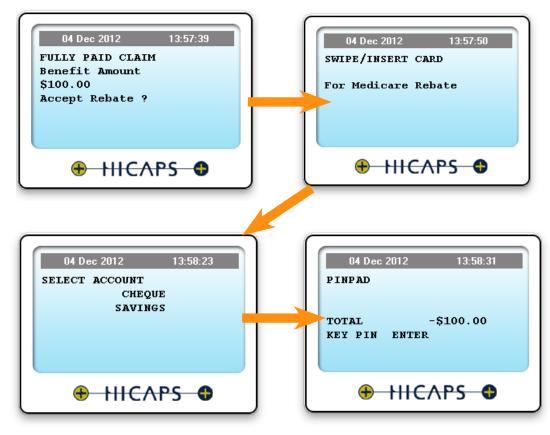

6.2.16. If Unpaid or Part Paid the data is submitted to Medicare and the paitient will receive a cheque in mail.

| CAPS | Terminal Payments Proce | ssing        |       |                          |                                |         |          |      |              |     |                      |                    | Top >                | Appointment De                  |
|------|-------------------------|--------------|-------|--------------------------|--------------------------------|---------|----------|------|--------------|-----|----------------------|--------------------|----------------------|---------------------------------|
|      |                         |              |       |                          |                                |         |          |      |              |     |                      | Terminal           | HICAPS TERMINAL SIMU | ULATOR B -                      |
| #    | Patient                 | Provider     | Code  | Description              |                                | Tooth # | Surfaces | Note | Discount (%) | GST | Total Fee 🔻          | Benefit            | Gap                  | Resp Code                       |
| 1    | Brett                   | BL(1234564K) | 86013 | Oral examination limited |                                |         |          |      | 0%           | n/a | \$0.00               | \$150.00           | (\$150.00)           | 00                              |
|      |                         |              |       |                          |                                |         |          |      |              |     |                      |                    |                      |                                 |
|      |                         |              |       |                          |                                |         |          |      |              |     |                      |                    |                      |                                 |
|      |                         |              |       |                          |                                |         |          |      |              |     |                      |                    |                      |                                 |
|      |                         |              |       |                          |                                |         |          |      |              |     |                      |                    |                      |                                 |
|      |                         |              |       |                          |                                |         |          |      |              |     |                      |                    |                      |                                 |
|      |                         |              |       |                          |                                |         |          |      |              |     |                      |                    |                      |                                 |
|      |                         |              |       |                          |                                |         |          |      |              |     | Total Fees \$0.00 CR | Total Benefit \$15 |                      | ap \$150.00 C<br>ay: \$150.00 C |
| Date | 2                       | Description  |       |                          | Notes                          |         |          | RRM  | 4            |     | Ref#                 |                    |                      | Amount(\$                       |
|      | 13/06/2018              | Medicare     |       |                          | HICAPS Bulk E<br>provider TX#: |         |          | 0    |              |     |                      | 105536             |                      | \$150.00 CR                     |
|      |                         |              |       |                          |                                |         |          |      |              |     |                      |                    |                      |                                 |
|      |                         |              |       |                          |                                |         |          |      |              |     |                      |                    |                      |                                 |
|      |                         |              |       |                          |                                |         |          |      |              |     |                      |                    |                      |                                 |

6.2.17. For Bulk Bill claims where the fee is higher than the Medicare rebate, a special adjustment will be entered automatically to balance up the Appointment total.

|      |                    | Pat  | tient # He                    | ealth Fund                | Account                                 | :#                                                          |            | М                        | ember ID  |                   |       | Expires   |            |                              |
|------|--------------------|------|-------------------------------|---------------------------|-----------------------------------------|-------------------------------------------------------------|------------|--------------------------|-----------|-------------------|-------|-----------|------------|------------------------------|
|      | Tax Inv            | /oio | ce # 1072                     | Date 04/12/2012           | Provid                                  | er MEDDE                                                    | NT (214938 | 1Y)                      | <b>v</b>  | Mer               | chant | HBF & GMF | MELBOURI   | NE AU 🗸                      |
| #    | Code               |      | Provider                      | Description               | Tooth<br>#                              | Surfaces                                                    | Note       | Discount<br>(%)          | GST       | Total Fee<br>(\$) | Be    | nefit,\$  | Gap,\$     | Resp Cod                     |
| 1    | 1 85012            |      | SW(2149381Y)                  | Periodic oral examination |                                         |                                                             |            | 0%                       | 0% n/a    | \$60.00           | ę     | \$33.60   | \$26.40    | 00                           |
|      |                    |      |                               |                           |                                         |                                                             |            |                          |           |                   |       |           |            |                              |
|      |                    |      |                               |                           |                                         |                                                             | ١          | otal Fees \$6            | 60.00 DR  | Total Be          |       | 33.60 CR  | Total G    | ap \$26.40 [                 |
|      | te ▼<br>04/12/2012 |      | Description<br>Medicare       | 9                         |                                         | Notes<br>Bulk Billed claim, benefit assigned<br>to provider |            | RRN<br>00812120412580204 |           | 478912M           | Ref#  |           | ;          | <b>Amount(</b><br>\$33.60 CR |
| 04   | 04/12/2012         |      | Medicare Bulk Bill adjustment |                           | Medicare bulk bill claim<br>adjustsment |                                                             |            |                          |           |                   | -     |           | \$26.40 CR |                              |
| alan | ces: Tot           | tal  | \$0.00 CR                     | Fees \$                   | 0.00 CR                                 |                                                             |            | D                        | eposits s | 0.00 CR           |       |           | Today      | /'s \$0.00 C                 |

## 6.3. Medicare Claim Error Handling

For explanations and instructions reguarding the Medicare Easyclain error codes returned by the HICAPS terminal, please follow the instructions in the "Medicare Easyclaim Return Codes" brochure that can be found at the following link: http://www.medicareaustralia.gov.au/provider/medicare/claiming/easyclaim/files/medicare-easyclaim-return-code-list.pdf or download the brochure from the Praktika Website - Essential Downloads page.

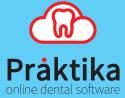